Control Systems and Components

# **PCD3.M6860**

## **FW update Description**

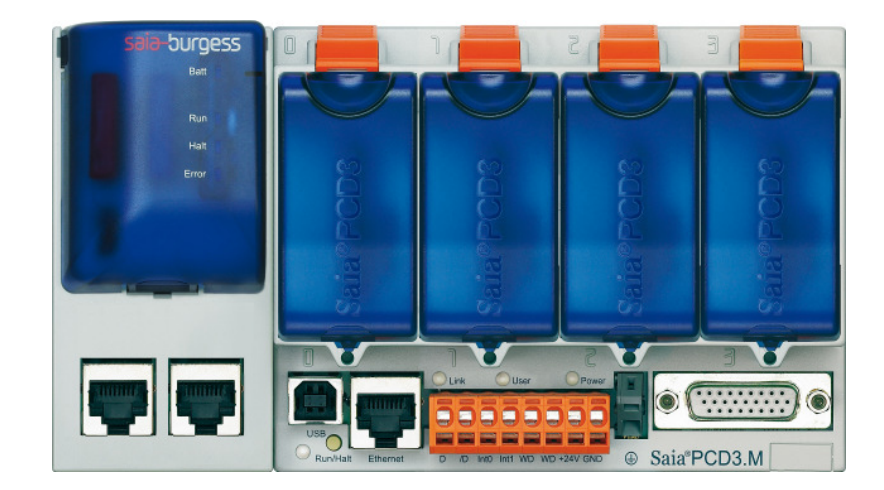

## **Table of Contents**

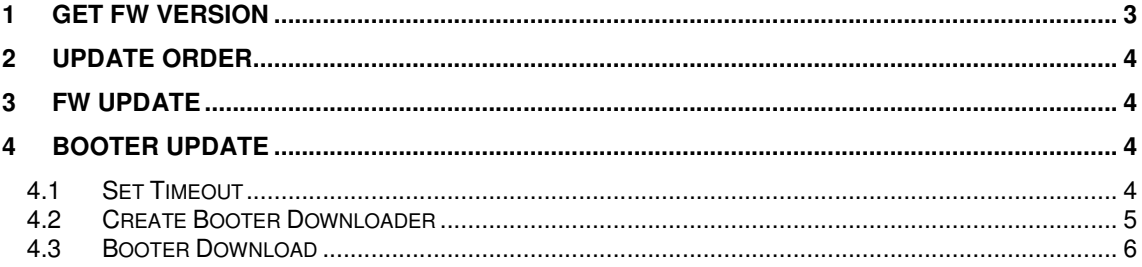

## **1 Get FW Version**

The FW and Booter Version of the CPU can be read as usual. Reading the Extension FW and Booter Version is different:

The FW Version can be read over "PG5->Online Configurator->HW Info.."

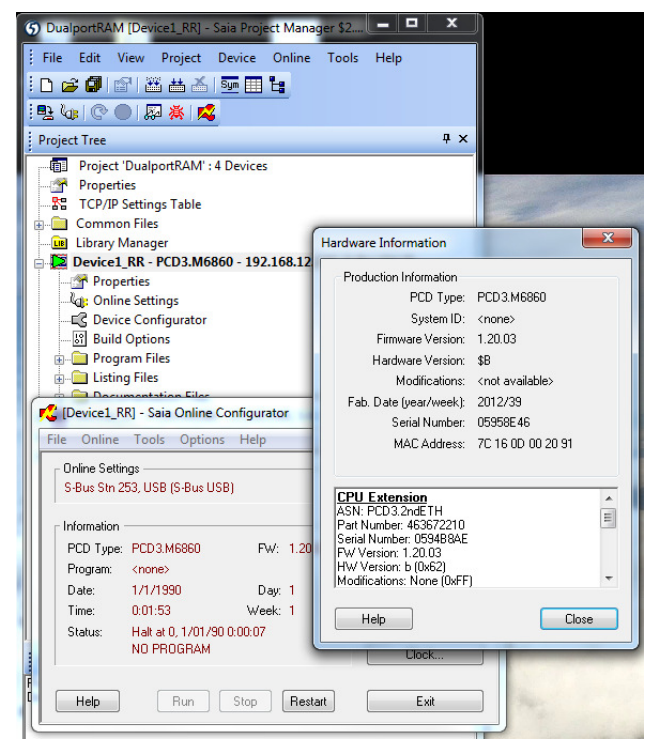

Figure 1-1: Read Extension FW Version

The Booter Version can be read only over tags. Therefore, via the Webserver it is possible to display the tags of the extension. Open http://172.23.3.80/cgi-bin/readVal.exe?NT-Config,Print,Extension,\*,\* (with the IP address of your device, Eth1 or Eth2) in a Web browser. The tags are displayed and you can read FW Version, Booter Version and MAC address of the Extension:

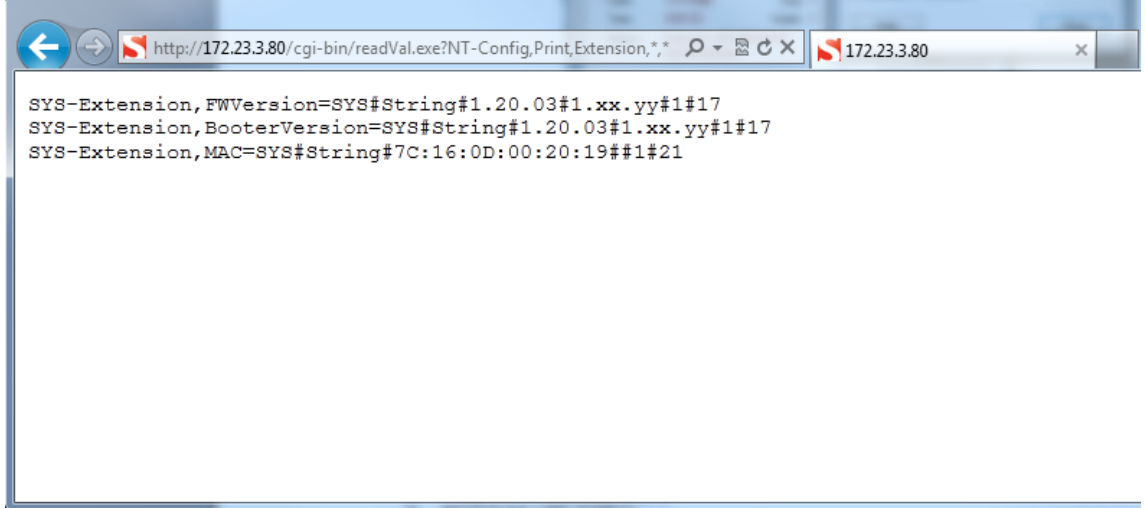

Figure 1-2: Read Extension Booter and FW Version

## **2 Update order**

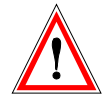

It is important to accept the following order for a FW update on a PCD3.M6860:

Normal FW update:

- 1. PCD7.IPExt (Extension)
- 2. PCD3.Mxx60 (CPU)

FW and Booter update:

- 1. Booter.PCD7.IPExt
- 2. (Booter.PCD3.Mxx6x, very rare)
- 3. PCD3.Mxx60
- 4. PCD7.IPExt

## **3 FW update**

Update the FW of the CPU (PCD3.Mxx60) and Extension (PCD7.IPExt) with PG5 2.1 over the CPU (USB, Ethernet, etc., as you wish), as on all other PCD's:

Open the FW downloader in the menu "Tools->Firmware Downloader", choose your FW and download it to your device.

## **4 Booter update**

Some configurations in PG5 have to be made for a Booter update the first time:

#### **4.1 Set Timeout**

First, set the Timeout for your Update-Channel to 300ms:

In your Device, set "Online Settings ->Setup ->Timeout" to 300ms if this is not already the case.

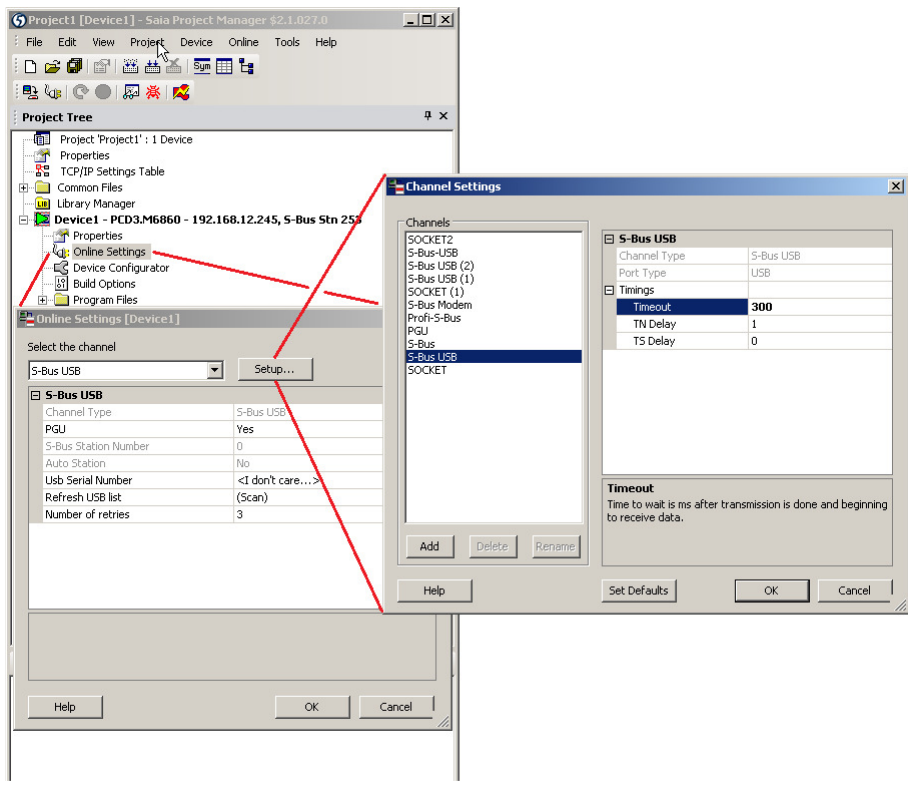

Figure 4-1: Online Settings Timeout

#### **4.2 Create Booter Downloader**

The normal "FW Downloader" can't be used to download a Booter to the Device. Therefore, open in the Menu "Tools->Customize Tools Menu", then:

- 1. Add a new Item with the button "New".
- 2. Give the item the name "Booter Downloader"
- 3. Under "Application Path", choose the File "SFWDnld52.exe" in your PG5 installation directory
- 4. Type "-boot" to the "Command Line"
- 5. Confirm with button "Ok"

Now you created the Booter Downloader in the menu "Tools". Use always this Tool for Booter downloads.

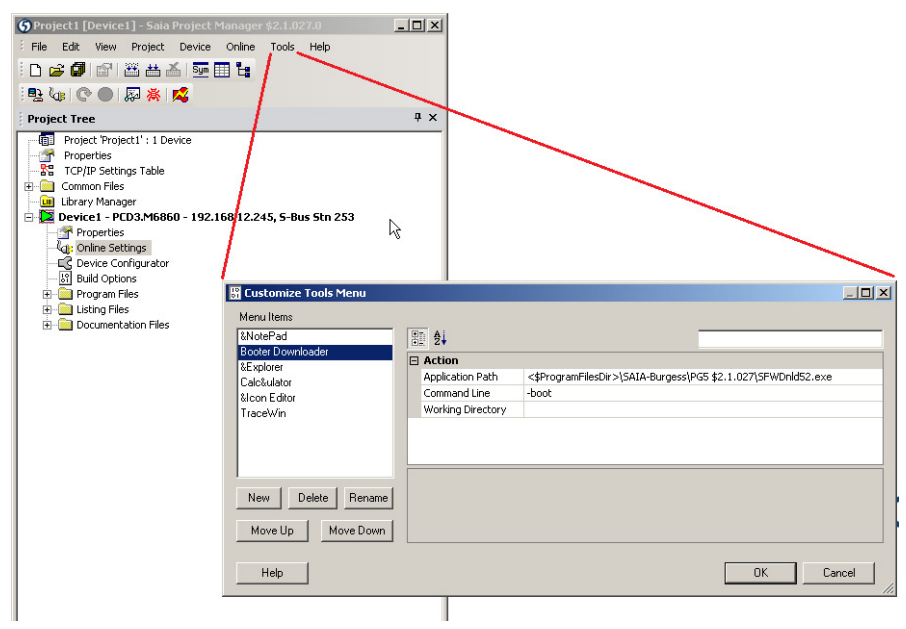

Figure 4-2: Create Booter Downloader

#### **4.3 Booter Download**

Open the "Booter Downloader" in the menu "Tools -> Booter Downloader". Choose your Booter, and download it to your device.

#### **List of Figures**

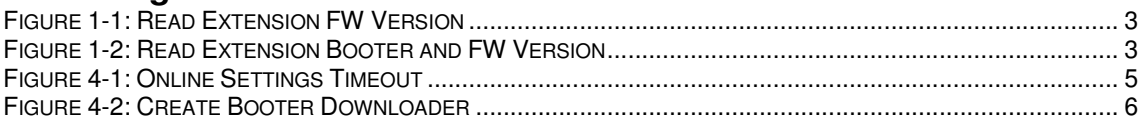

This document is the proprietary and confidential information of Saia-Burgess Controls (SBC). Access to this information does not transfer or grant any right or license to use this intellectual property. Saia-Burgess will grant such rights only under a separate written license agreement.

Any product, process or technology described in this document is subject to intellectual property rights reserved by SBC and are not licensed hereunder. Nothing contained herein shall be construed as conferring by implication, estoppels or otherwise any license or right under any patent or trademark of SBC or any third party. Except as expressly provided for herein, nothing contained herein shall be construed as conferring any license or right under any SBC copyright.

Each individual document published by SBC may contain additional or other proprietary notices and/or copyright information relating to that individual document.

THE DOCUMENT MAY CONTAIN TECHNICAL INACCURACIES OR TYPOGRAPHICAL ERRORS. CHANGES ARE REGULARLY MADE TO THE INFORMATION CONTAINED IN THE DOCUMENTS. CHANGES MAY OR MAY NOT BE INCLUDED IN FUTURE EDITIONS OF THE DOCUMENT. SAIA-BURGESS OR ITS SUPPLIERS MAY MAKE IMPROVEMENTS AND/OR CHANGES IN THE PRODUCTS(S), PROCESS (ES), TECHNOLOGY, DESCRIPTION(S), AND/OR PROGRAM(S) DESCRIBED IN THE DOCUMENT AT ANY TIME. THE DOCUMENT IS PROVIDED "AS IS" WITHOUT WARRANTY OF ANY KIND, EITHER EXPRESS OR IMPLIED, INCLUDING BUT NOT LIMITED TO ANY IMPLIED WARRANTY OR MERCHANTABILITY, FITNESS FOR A PARTICULAR PURPOSE, OR NON-INFRINGEMENT.

© 2012 **Saia-Burgess** Controls AG Bahnhofstrasse 18 I 3280 Murten I Switzerland T +41 [0]26 672 71 11 I F +41 [0]26 672 74 99 www.saia-burgess.com